# Easy VHS to DVD 3  $\lambda$ Easy VHS to DVD 3 Plus

Beknopte handleiding

# Aan de slag met Roxio Easy VHS to DVD

#### **In deze handleiding**

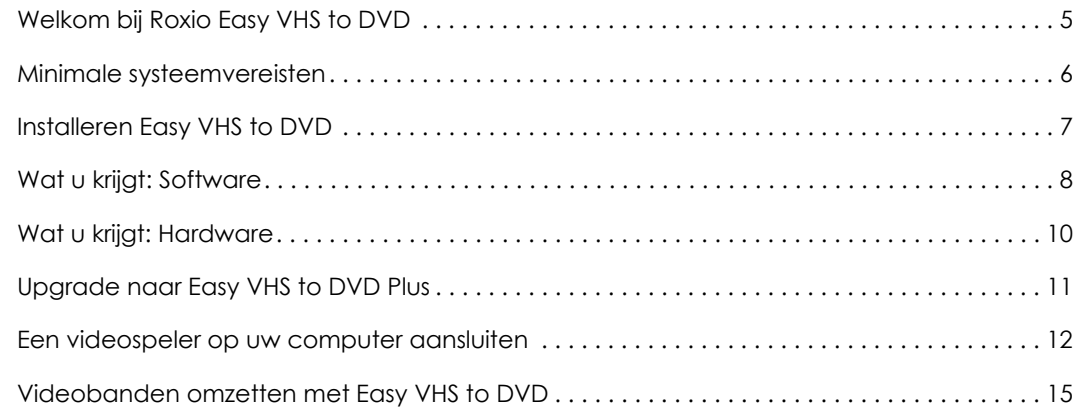

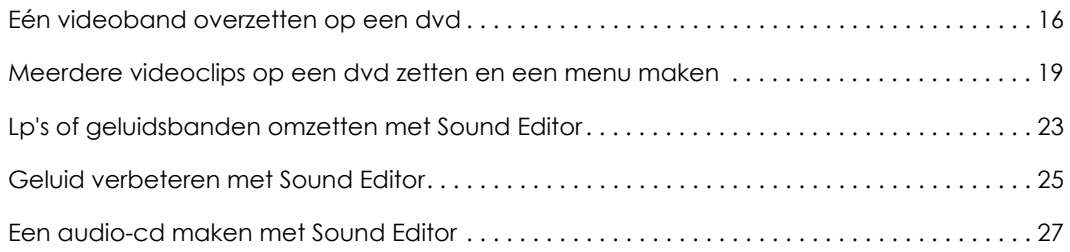

#### Juridische informatie

Copyright © 1994-2012 Corel Corporation of zijn dochterondernemingen. Alle rechten voorbehouden. Roxio en Roxio Easy VHS to DVD zijn handelsmerken of gedeponeerde handelsmerken van Corel Corporation of zijn dochterondernemingen in de VS en andere landen. Alle andere namen en logo's zijn het eigendom van hun respectieve eigenaars. Deze software wordt beschermd door het auteursrecht en internationale verdragen. Onbevoegde reproductie of distributie van deze software of een deel ervan is door de wet verboden.

4

## <span id="page-4-0"></span>Welkom bij Roxio Easy VHS to DVD

Roxio Easy VHS to DVD en Roxio Easy VHS to DVD Plus zijn twee van de beste oplossingen ooit voor het beschermen van uw VHS-opnames. Met beide producten kunt u eenvoudig video overzetten van videobanden of een andere analoge band naar uw computer waar u deze direct op een dvd kunt branden of de indeling kunt wijzigen om af te spelen op een groot aantal draagbare apparaten.

Er wordt tevens software meegeleverd voor het digitaliseren van uw lp-collectie en het maken van schijflabels.

#### Informatie over deze handleiding

Deze handleiding bevat een overzicht van Easy VHS to DVD en Easy VHS to DVD , zodat u gemakkelijk aan de slag kunt. Er wordt uitgelegd hoe u uw videorecorder op uw computer moet aansluiten, hoe u het bijgeleverde vastlegapparaat moet gebruiken en hoe u videobanden op een dvd kunt branden. Tenzij anders vermeld, gelden verwijzingen naar Easy VHS to DVD ook voor Easy VHS to DVD Plus.

Klik voor meer details op één van de vele Help-knoppen in uw toepassing.

#### <span id="page-5-0"></span>Minimale systeemvereisten

- ■ Microsoft® Windows 7 Home Premium, Windows Vista® Home Basic (SP1), Windows® XP (SP3 voor 32-bit, SP2 voor 64-bit)
- ■ de hoogste van 1,6 GHz processor en 512 MB RAM of de minimale vereisten van het besturingssysteem van uw computer
- ■Grafische kaart compatibel met DirectX 9 of hoger, geluidskaart, dvd-rom-station
- ■2 GB vrije ruimte op de harde schijf voor de installatie
- ■Windows Media Player 10, 11 of 12
- ■DVD-writer om dvd's te branden
- ■Internet Explorer 7, 8 of 9
- ■Eén beschikbare USB 2.0-poort
- ■Minimale schermresolutie van 1024x768

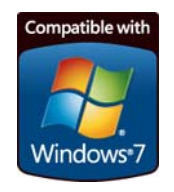

#### <span id="page-6-0"></span>Installeren Easy VHS to DVD

- **1**Plaats de installatieschijf.
- **2** Als het Windows-dialoogvenster Automatisch afspelen wordt weergegeven, klikt u op **Setup.exe uitvoeren** (zoals hieronder wordt weergegeven).

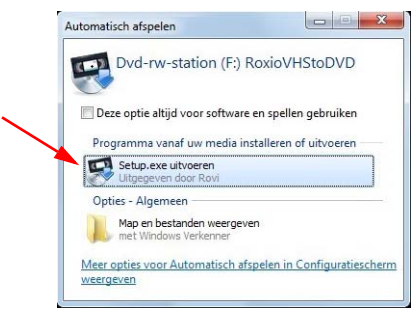

- **3** Als het Windows-dialoogvenster Automatisch afspelen niet wordt weergegeven, bladert u naar de map Easy VHS to DVD op de schijf en dubbelklikt u op het bestand **Setup.exe**.
- **4** Volg de instructies op het scherm om de installatie te voltooien en voer indien gewenst een upgrade uit naar Easy VHS to DVD Plus,

# <span id="page-7-0"></span>Wat u krijgt: Software

Easy VHS to DVD en Easy VHS to DVD Plus wordt geleverd met drie geweldige toepassingen van Roxio:

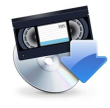

**Easy VHS to DVD**: Gebruik deze toepassing voor het direct overzetten van videobanden op dvd. U kunt banden ook omzetten naar digitale bestanden die geëxporteerd kunnen worden naar indelingen die compatibel zijn met een iPhone, iPad of andere draagbare apparaten. Dubbelklik op het bureaubladpictogram (zie hiernaast) om Easy VHS to DVD te openen.

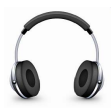

**Sound Editor**: Sound Editor is de toepassing voor het omzetten van uw lp's naar digitale muziekbestanden. Met Sound Editor kunt u opnamen verbeteren en deze opslaan in vele van de populairste muziekindelingen. Dubbelklik op het bureaubladpictogram (zie hiernaast) om Sound Editor te openen.

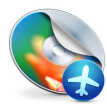

**Roxio Express Labeler**: Maak schijflabels van professionele kwaliteit op etiketten van gewoon papier of gebruik de mogelijkheid van uw schijfstation voor laseretiketten. Roxio Express Labeler ondersteunt zowel LightScribe- als LabelFlash-stations. Om Roxio Express Labeler te openen klikt u op de Windows **Start**-knop, opent u de programmalijst en gaat u naar de programmagroep van Roxio.

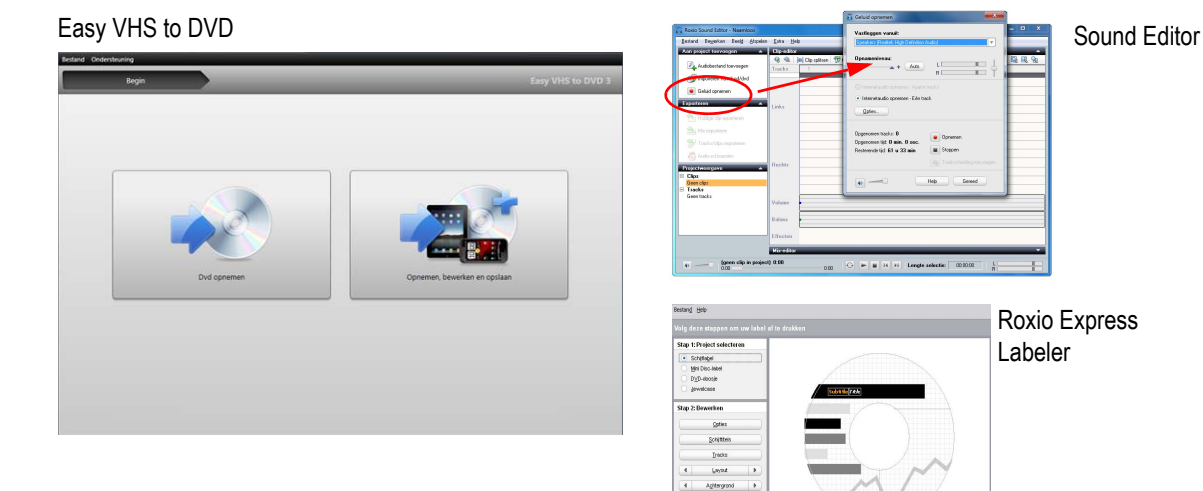

Stap 3: Afdrukken Antaloen

> $Lineting, eq.$ Upgrade

Ogstom Afskiten

# <span id="page-9-0"></span>Wat u krijgt: Hardware

Easy VHS to DVD bevat het USB-apparaat dat u nodig hebt om videobanden naar DVD om te zetten.

**Roxio Video Capture USB:** sluit dit apparaat aan op een USB 2.0-poort van uw computer.

**SCART-adapter (alleen Europa):** Deze adapter zet de SCART out-verbinding op de VCR om naar standaard RCA-audio en composiet video.

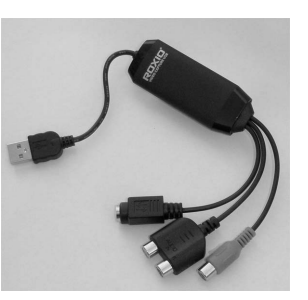

Het apparaat Roxio Video Capture USB.

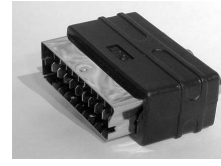

**SCART** adapter.

#### <span id="page-10-0"></span>Upgrade naar Easy VHS to DVD Plus

Easy VHS to DVD Plus bevat de volgende extra functies:

- ■Videoruisonderdrukking
- ■Basis- en geavanceerde videostabilisatie
- ■Basis- en geavanceerde kleurcorrectie
- ■Overgangen en aftiteling
- ■Films splitsen die te groot zijn op één dvd

#### Upgraden

Wanneer u een upgrade koopt, ontvangt u per e-mail een productsleutel. Voer de sleutel in om alle functies van Easy VHS to DVD Plus te ontsluiten. Om een upgrade uit te voeren, selecteert u **Ondersteuning** > **Upgrade naar Easy VHS to DVD Plus**. Als een bericht van Gebruikersaccountbeheer verschijnt, klikt u op **Ja** om door te gaan.

### <span id="page-11-0"></span>Een videospeler op uw computer aansluiten

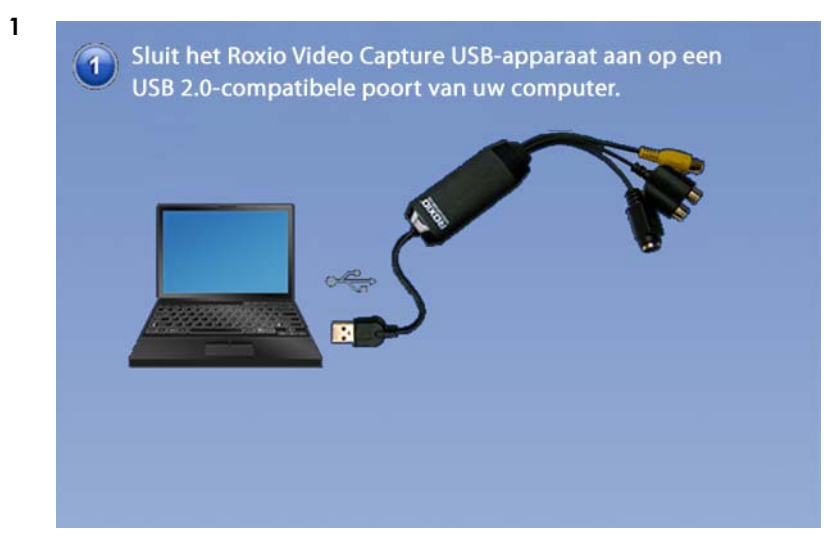

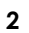

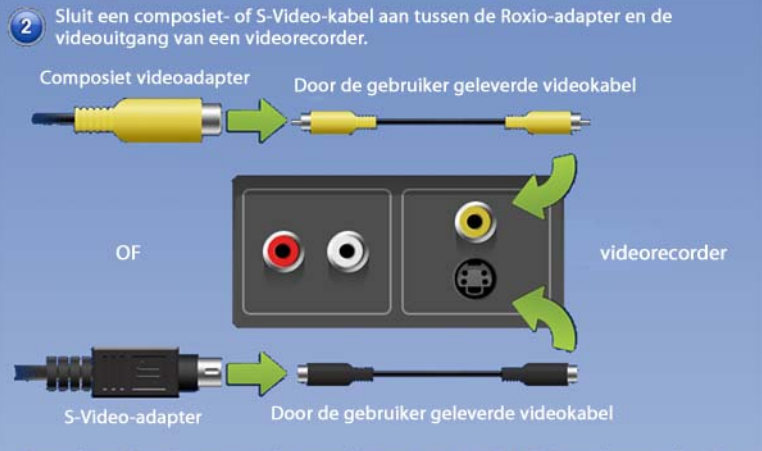

Opmerking: Voor Europese videorecorders moet u een SCART Out-adapter gebruiken.

**Tip:** Welke videoaansluiting moet worden gebruikt? Afhankelijk van de videorecorder kunt u de composietvideoaansluiting (de gele stekker) of de S-Video-aansluiting van hogere kwaliteit (de enkelvoudige, zwarte stekker) gebruiken. Indien mogelijk is het raadzaam S-Video te gebruiken.

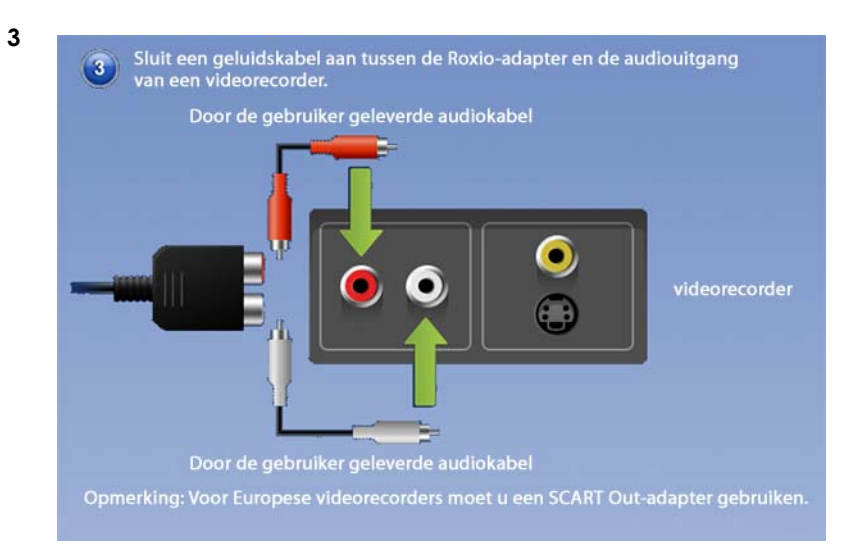

#### <span id="page-14-0"></span>Videobanden omzetten met Easy VHS to DVD

Easy VHS to DVD kan worden gebruikt om videobanden of andere analoge banden direct om te zetten naar dvd. U kunt het programma ook gebruiken om videoclips te maken van één of meer videobanden en deze clips op dvd te branden. In dit gedeelte van de handleiding worden de stappen beschreven voor het uitvoeren van deze veelgebruikte taken:

- ■**Project 1**: Eén videoband overzetten op een dvd.
- ■**Project 2**: Meerdere videoclips op een dvd branden en een menu maken.

Laten we beginnen.

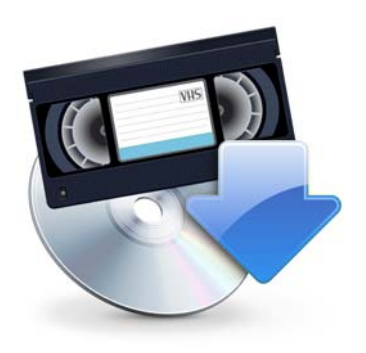

### <span id="page-15-0"></span>Eén videoband overzetten op een dvd

**1**

Dubbelklik op het Easy VHS to DVD-pictogram  $\Box$  op het bureaublad van Windows om Easy VHS to DVD te openen.

**2**Klik op **Dvd opnemen**.

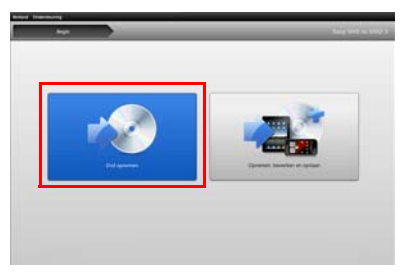

- **3**Plaats uw videoband.
- **4**Spoel de videocassette vooruit of terug naar de positie vanaf waar u wilt opnemen.
- **5**Druk op de knop **Afspelen** op uw videorecorder.

De video wordt weergegeven in het voorbeeldvenster van Easy VHS to DVD.

**6**Pas indien nodig het volume aan met de regelaar **Afspeelniveau**.

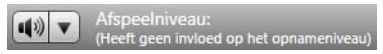

**7** Pas indien nodig het audio-opnameniveau aan door de schuifregelaar **Opnameniveau aanpassen** naar links of naar rechts te verschuiven. De opnamemeter mag het rode gebied nauwelijks bereiken wanneer het luidste gedeelte van de band wordt afgespeeld.

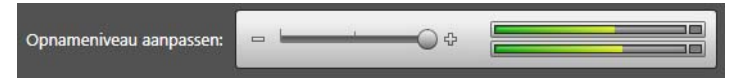

- **8**Geef uw dvd een titel.
- **9**Selecteer het schijfstation dat u wilt gebruiken voor het branden van de dvd.

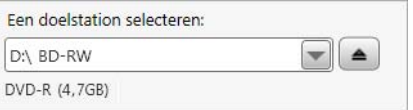

**10** Plaats een lege schijf in het station dat u in de vorige stap hebt geselecteerd.

 Selecteer een kwaliteitsniveau. Kies een instelling die overeenkomst met de totale hoeveelheid video die u op deze schijf wilt opnemen.

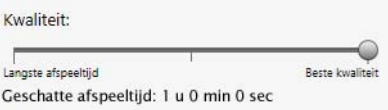

- **Optioneel**: Stel de opnameduur in. Als u de exacte duur van de huidige video weet, kunt u deze invoeren. Als u de exacte duur niet weet, voert u een geschatte duur in waarvan u weet dat deze langer is dan de video.
- Gebruik de bediening van uw videorecorder om de band terug te zetten op de juiste beginpositie.
- Klik op de knop **Opname starten** op Easy VHS to DVD.

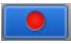

 Als u een opnameduur instelt, stopt Easy VHS to DVD automatisch met opnemen. Als u dit niet doet, klikt u op de knop **Opname stoppen** wanneer het einde van uw band is bereikt.

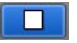

Wanneer de opname is voltooid, werpt u uw nieuwe videoschijf uit als dit niet automatisch gebeurt.

#### <span id="page-18-0"></span>Meerdere videoclips op een dvd zetten en een menu maken

**1**

Dubbelklik op het Easy VHS to DVD-pictogram **DEA** op het bureaublad van Windows om Easy VHS to DVD te openen.

**2**Klik op **Opnemen, bewerken en opslaan**.

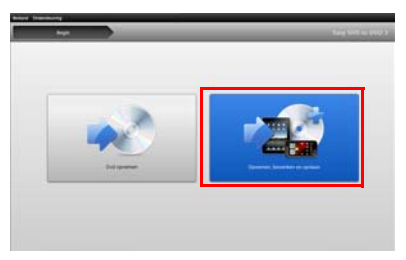

- **3**Klik op **Nieuw project starten**.
- **4**Plaats de eerste videoband. Spoel de videocassette vooruit of terug naar de positie vanaf waar u wilt opnemen.
- **5**Geef uw opname een titel.
- **6 Optioneel**: Stel de opnameduur in. Als u de exacte duur van de huidige video weet, kunt u deze invoeren. Als u de exacte duur niet weet, voert u een geschatte duur in waarvan u weet dat deze langer is dan de video.

**7**Druk op de knop **Afspelen** op uw videorecorder.

De video wordt weergegeven in het voorbeeldvenster van Easy VHS to DVD.

**8**Klik op de knop **Opnemen**.

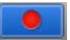

**9** Als u een opnameduur instelt, stopt Easy VHS to DVD automatisch met opnemen. Als u dit niet doet, klikt u op de knop **Stoppen** wanneer u klaar bent met opnemen.

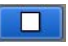

De video wordt weergegeven in de videolijst. U kunt nu de volgende clip opnemen.

- <span id="page-19-0"></span>**10**Klik op **Video opnemen**.
- **11**Plaats de volgende band in uw videorecorder of zet de huidige band op de gewenste beginpositie.
- **12**Geef deze opname een titel.
- **13 Optioneel**: Stel de opnameduur in.
- **14**Klik op de knop **Opnemen**.

<span id="page-20-0"></span>**15** Als u een opnameduur instelt, stopt Easy VHS to DVD automatisch met opnemen. Als u dit niet doet, klikt u op de knop **Stoppen** wanneer u het einde van uw opname bereikt.

Elke opgenomen clip wordt in de videolijst weergegeven. U kunt nu de volgende clip opnemen.

- **16** Herhaal [Stap](#page-19-0) 10 tot [Stap](#page-20-0) 15 voor iedere clip die u wilt opnemen.
- **17** Bekijk de videolijst na de opname van de laatste clip. Gebruik de knoppen **Verwijderen** om clips die u eventueel niet wilt behouden te verwijderen.
- **18** Klik op de knop **Gereed voor exporteren**.

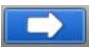

Er wordt een lijst met apparaten en instellingen weergegeven.

- **19**Selecteer **DVD** in de lijst met apparaten.
- **20**Selecteer een doelschijf en plaats een lege dvd.
- **21**Voer een dvd-titel in.
- **22**Selecteer **Menu toevoegen**.
- **23**Klik op **Menu wijzigen** om een menustijl te kiezen.
- **24 Optioneel**: U kunt de hoogtebreedteverhouding van het menu wijzigen in breedbeeld (16:9) via **Bestand** <sup>&</sup>gt; **Voorkeuren**.
- **25 Optioneel (alleen in Easy VHS to DVD Plus):** Klik op de **Link**-knoppen tussen fragmenten om meerdere video's samen te voegen tot één video. Voer overgangseffecten toe, zoals wegvegen en vervagen.
- **26 Optioneel (alleen in Easy VHS to DVD Plus)**: Klik op de knop **Film opsplitsen** om een video die te lang is om op één schijf te passen in twee delen op te splitsen. Elk onderdeel wordt op een afzonderlijke schijf gebrand.
- **27**Klik op de knop **Branden**.

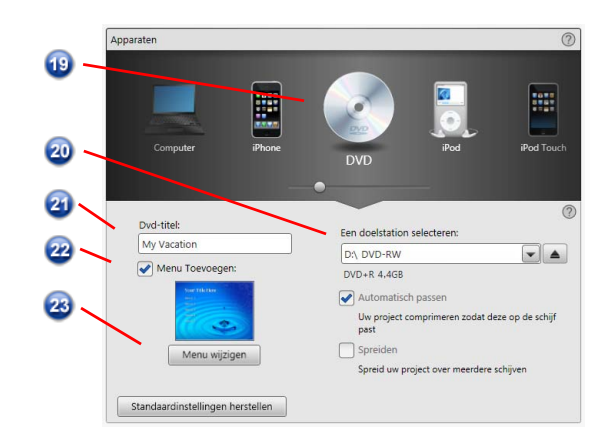

## <span id="page-22-0"></span>Lp's of geluidsbanden omzetten met Sound Editor

#### **Zo zet u lp's of geluidsbanden om naar digitale muziekbestanden:**

- **1** Sluit een stereo-installatie aan op uw computer met het Roxio Video Capture USB-apparaat.
- **2** Open Sound Editor door te dubbelklikken op het bureaubladpictogram.
- **3** Wanneer Sound Editor is geopend, klikt u op **Geluid opnemen**.

Het dialoogvenster Geluid opnemen wordt geopend.

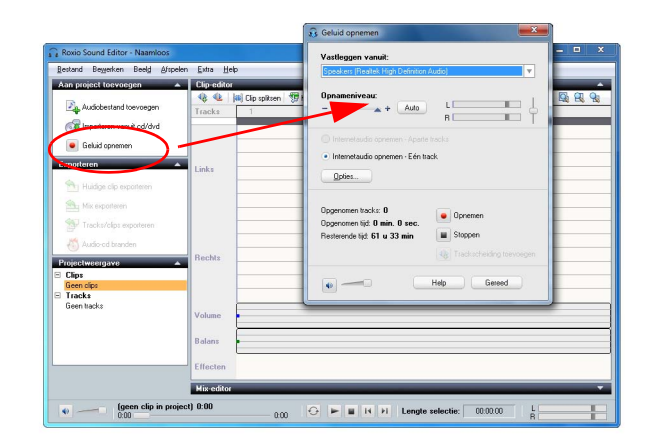

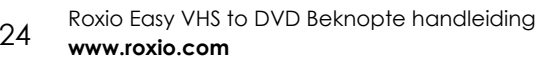

- **4**Selecteer in de vervolgkeuzelijst Vastleggen vanuit de optie **Lijn (Roxio Video Capture USB)**.
- **5** U optimaliseert het opnamevolume door een luid gedeelte van de audio van uw lp of band af te spelen en te klikken op **Auto**.
- **6** Als dit de eerste keer is dat u een lp of band omzet, raden we aan om op **Opties** te klikken. Hier kunt u het volgende selecteren:
	- ■Een bestemming voor uw bestanden
	- ■Bestandsindeling en kwaliteitsinstellingen
	- ■ De lengte van een stilte die nodig is voordat een nieuwe clip wordt gemaakt
- **7**Zet uw lp of band op de gewenste beginpositie.
- **8**Begin met het afspelen van de lp of band.
- **9** In het dialoogvenster Audio opnemen klikt u op **Opnemen**.
- **10**Na afloop van de opname klikt u op **Stoppen**.

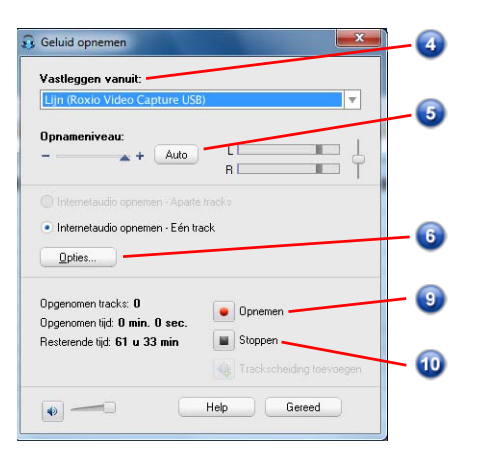

#### <span id="page-24-0"></span>Geluid verbeteren met Sound Editor

**1** Als uw project al is geopend in Sound Editor slaat u Stap 3 over, anders klikt u op **Audiobestand toevoegen**.

Mediakiezer wordt geopend.

- **2** Gebruik Mediakiezer om te bladeren naar het audiobestand dat u wilt verbeteren. Klik op **OK** om het project te openen in Sound Editor.
- **3** In Projectweergave selecteert u de clip die u wilt verbeteren.
- **4**Klik op **Geluid opschonen**.

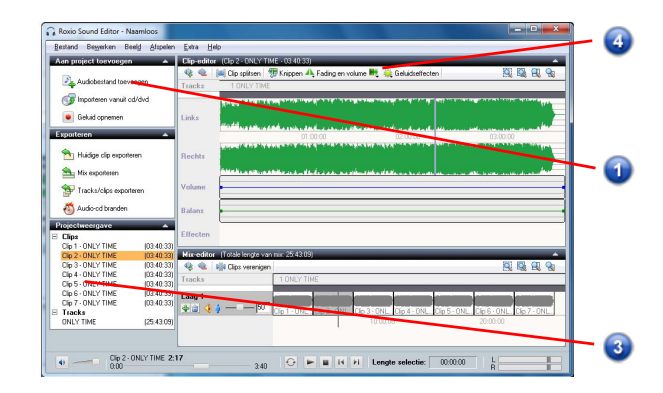

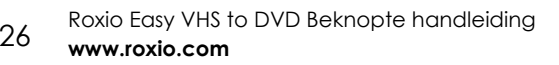

- **5** Kies een van de volgende hulpmiddelen en pas de instellingen naar wens aan:
	- ■ **Opschonen:** Helpt om ruis te verwijderen die zich vaak voordoet in opnames vanaf lp's. Pas de instellingen toe op een of meer van de volgende gebieden:
	- ■ **Enhancer:** Hiermee kunt u de bas verbeteren en het geluid verhelderen.
	- ■ **Equalizer:** Met de equalizer kunt u de amplitude (het volume) voor tien banden met geluidsfrequenties verhogen of verlagen. U kunt ook een van de vele voorinstellingen gebruiken.

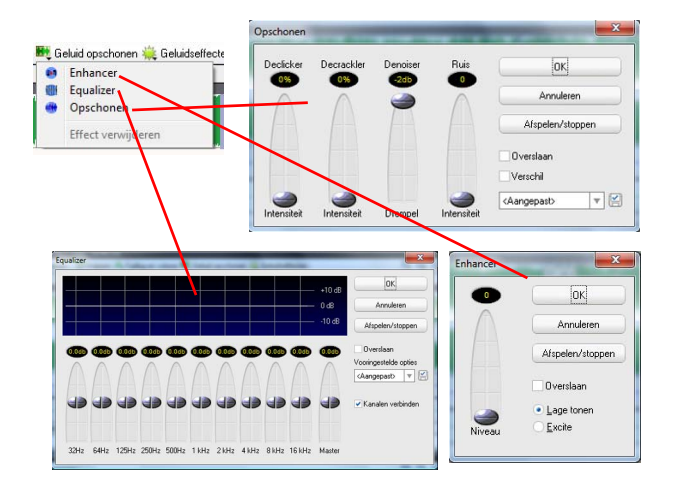

#### <span id="page-26-0"></span>Een audio-cd maken met Sound Editor

Wanneer u een lp of band hebt opgenomen en het geluid hebt verbeterd, kunt u Sound Editor gebruiken om audiotags toe te voegen en een audio-cd te branden. Dit gebeurt als volgt:

- **1**Open uw opnameproject in Sound Editor.
- **2**Klik op **Audio-cd branden**.

Het dialoogvenster Audio-cd branden wordt geopend.

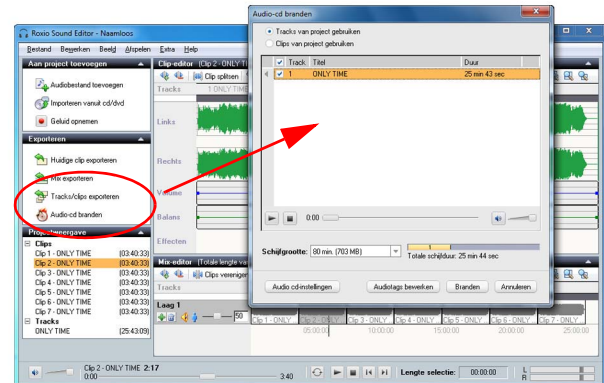

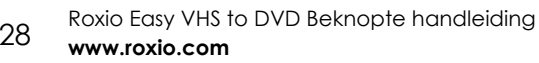

- **3** Plaats een lege schijf in uw brander en selecteer de overeenkomstige capaciteit in de vervolgkeuzelijst **Schijfgrootte**.
- **4** Klik op de knop **Audio cd-instellingen** om de schijf een titel te geven.
- **5** Klik op de knop **Audiotags bewerken** om informatie over nummers en artiesten toe te voegen aan uw bestanden.
- **6**Klik op **Branden**.

Het dialoogvenster Brandinstelling wordt geopend.

- **7**Selecteer uw cd/dvd-brander.
- **8**Klik op **OK**.

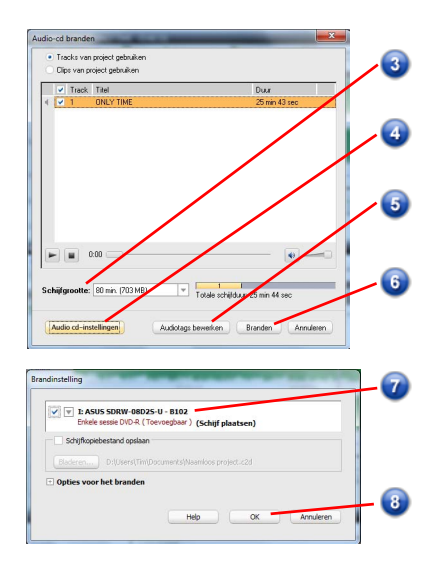